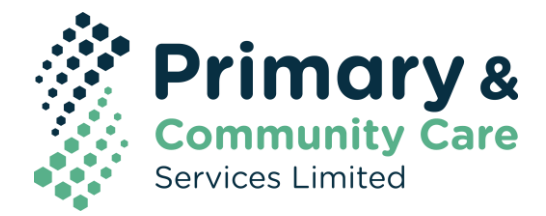

## **IMPORTING A TEMPLATE INTO MEDICAL DIRECTOR**

## **NOTE:** PLEASE DO NOT OPEN THE DOCUMENT IN WORD AS THIS MAY CORRUPT ANY TEMPLATE FIELDS.

If downloading from a website or email select 'Save as' rather than opening the document and saving.

## **Importing the template:**

1) Right click on the document and select **Save As**.

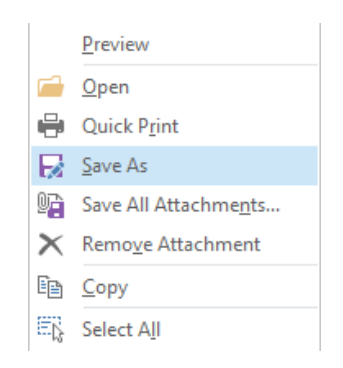

2) Select a location to save the template (e.g. Desktop) then press **Save**.

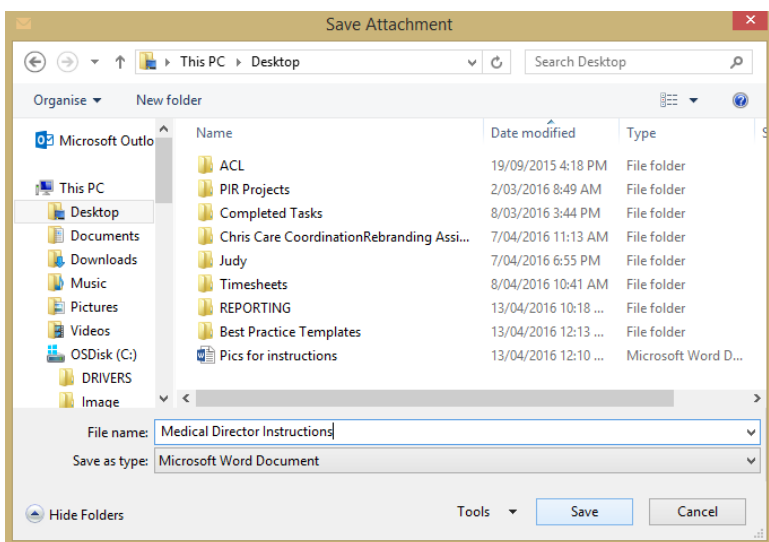

## **Do not open the document as this will cause issues with the template fields and formatting**

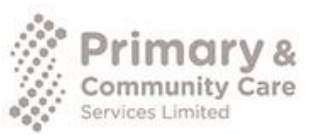

PCCS acknowledges financial and other support from the Australian Government Department of Health Primary & Community Care Services, Ltd (ABN 92 154 673 793)

www.pccs.org.au

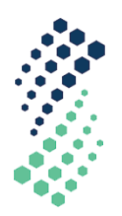

3) Open **Medical Director**. Go to **Tools** and select the **Letter Writer**.

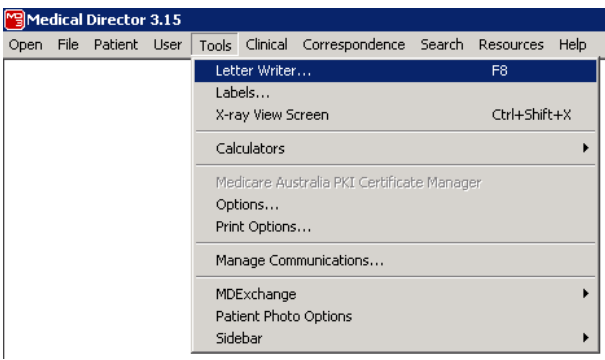

4) Go to **File** and select **New**.

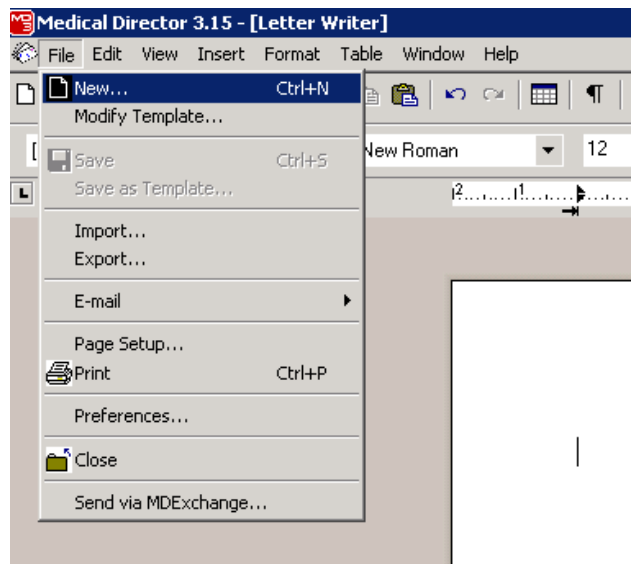

5) Choose **Blank Template** then press **Ok**.

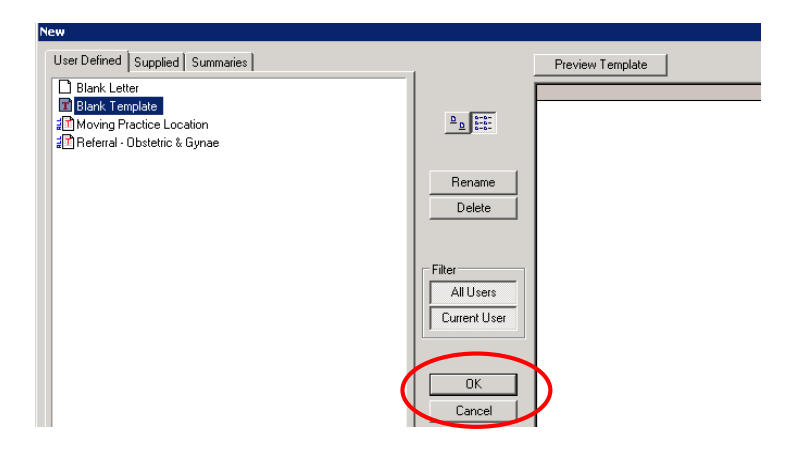

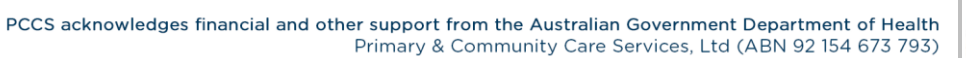

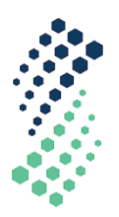

6) Go to **File** and select **Import.**

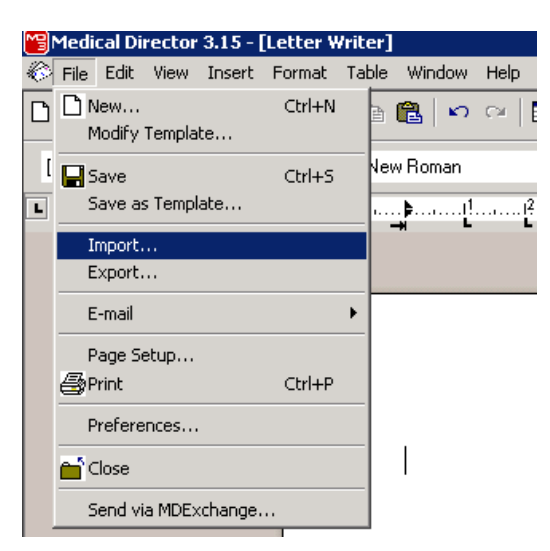

7) Locate the template from your desktop (or other location), **click** on the file and press **Open** (The template will display with the inbuilt fields)

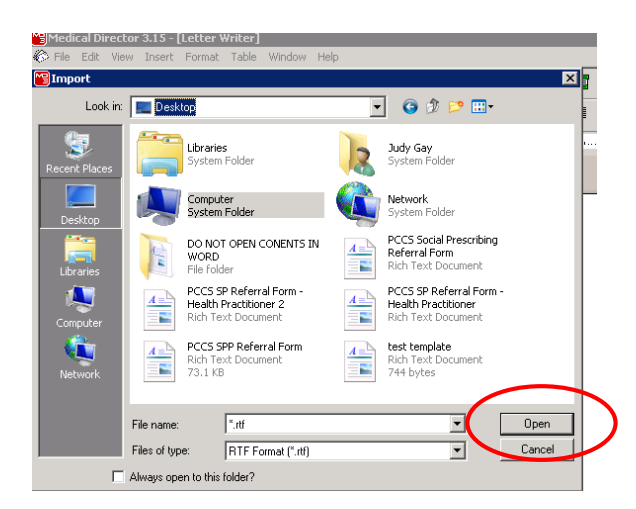

8) The template will now open in a new screen. Go to **File** and select **Save as Template**.

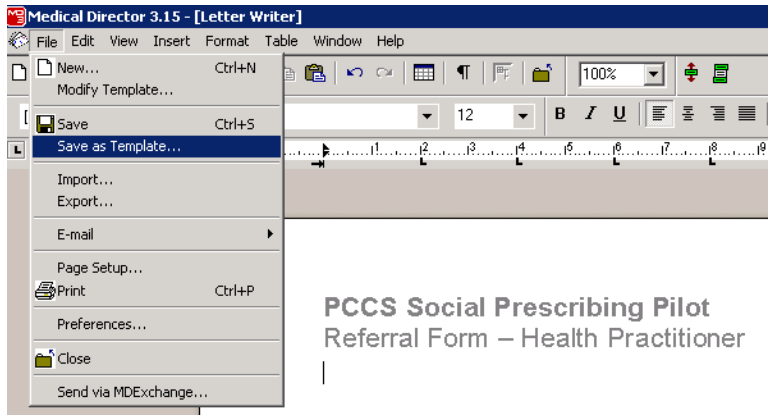

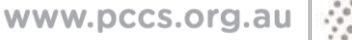

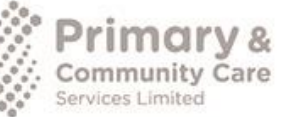

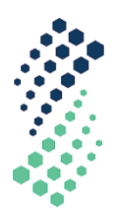

9) Type in the **Template Name** and click **Save**.

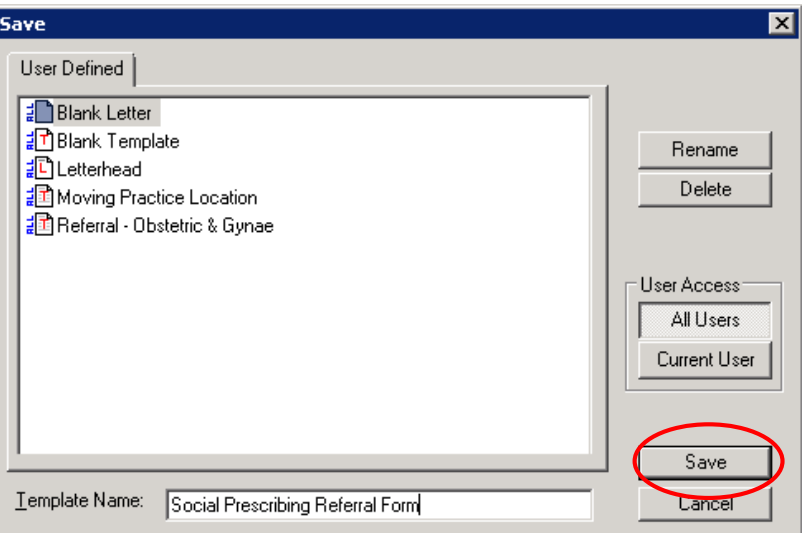

The template has now been imported into Medical Director.

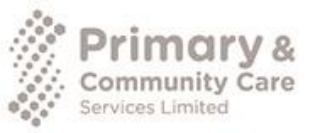

www.pccs.org.au